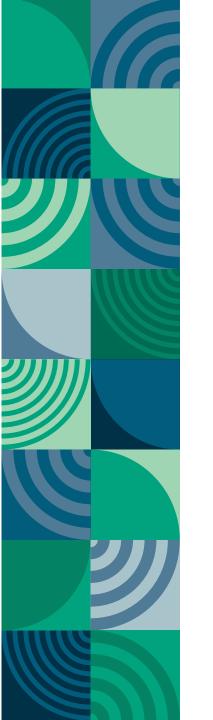

# How to Claim Your Student Self Leadership Completion Badge

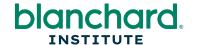

#### STEP 1: CREDLY NOTIFICATION

When you earn a Credly badge, you will receive an email from <a href="mailto:admin@credly.com">admin@credly.com</a>.

In the body of the email, select the **Accept your badge** button (you may need to right-click in the email and select **Download Pictures** to view the images). This will open Credly's login page.

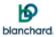

## Congratulations!

April, you just earned a badge from Blanchard • The Heart of Human Achievement® #:

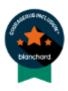

Courageous Inclusion Learner

Issuer: Blanchard • The Heart of Human Achievement®

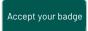

or view details by clicking: https://www.credly.com/go/p5m1WsB1kcQ0MeXXfW2TSA

You've told us to always accept badges from Blanchard • The Heart of Human Achievement®

You can use the following URL to manage your profile: <a href="https://www.credly.com/earner/settings">https://www.credly.com/earner/settings</a>.

Wondering what happens when you accept a badge?

Learn more.

© 2023 Blanchard • All Rights Reserved.

#### **STEP 2: SET UP YOUR ACCOUNT**

Note: If you are a return user, you can sign into your account to claim your badge.

If you are a first-time user, you will have to create a Credly account to claim your badge.

First, fill in the required information and create a password. Select the checkbox to agree to the terms of Service, then select the **Create Account** button.

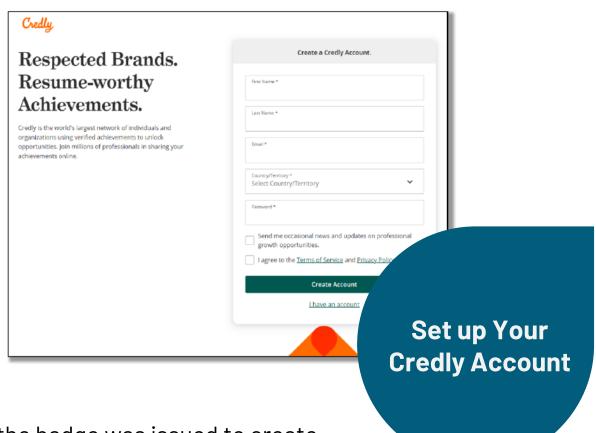

**NOTE:** You must use the same email address that the badge was issued to create your account in Credly. If you would like the credential to be issued to a different email address, please contact us at <a href="mailto:blanchard.com">blanchard.com</a>.

#### STEP 3: CREDLY SENDS EMAIL VERIFICATION

Next, Credly will send you a confirmation email.

When you receive the confirmation email, you will be prompted to sign in using the credentials they provide.

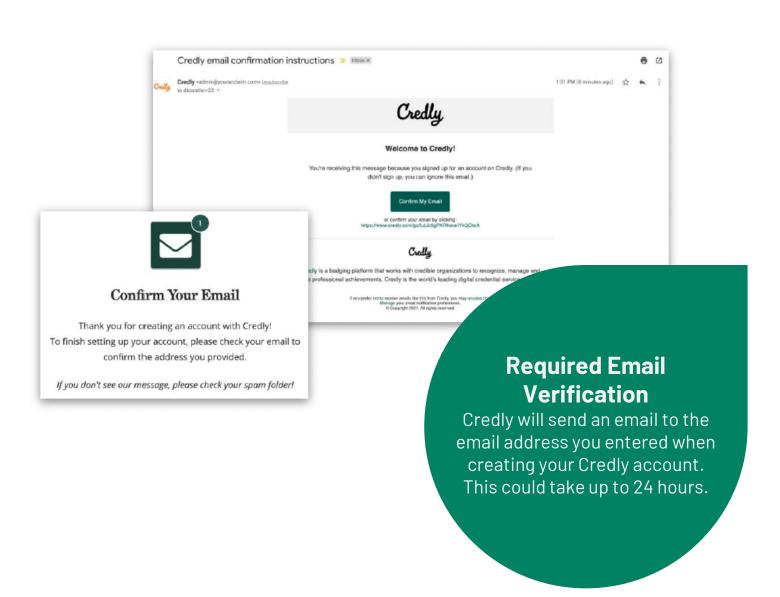

#### **STEP 4: CONFIRM YOUR EMAIL**

#### <External> [MARKETING]Credly email confirmation instructions

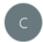

Credly <admin@credly.com>

To Samantha Alvares

1 If there are problems with how this message is displayed, click here to view it in a web browser.

# Credly

#### Welcome to Credly!

You're receiving this message because you signed up for an account on Credly. (If you di sign up, you can ignore this email.)

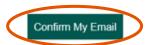

or confirm your email by clicking: https://www.credly.com/go/j33eelTp6ckxzpRBkl2l2Q

### Credly Verification Email Sample

This is an example of what you will receive after creating a Credly account. Select "Confirm My Email" to continue.

#### Credly

<u>Credly</u> is a badging platform that works with credible organizations to recognize, manage and share professional achievements. Credly is the world's leading digital credential service provider.

If you prefer not to receive emails like this from Credly, you may unsubscribe.

Manage your email notification preferences.

© Copyright 2023. All rights reserved.

#### **STEP 5: ACCEPT BADGE**

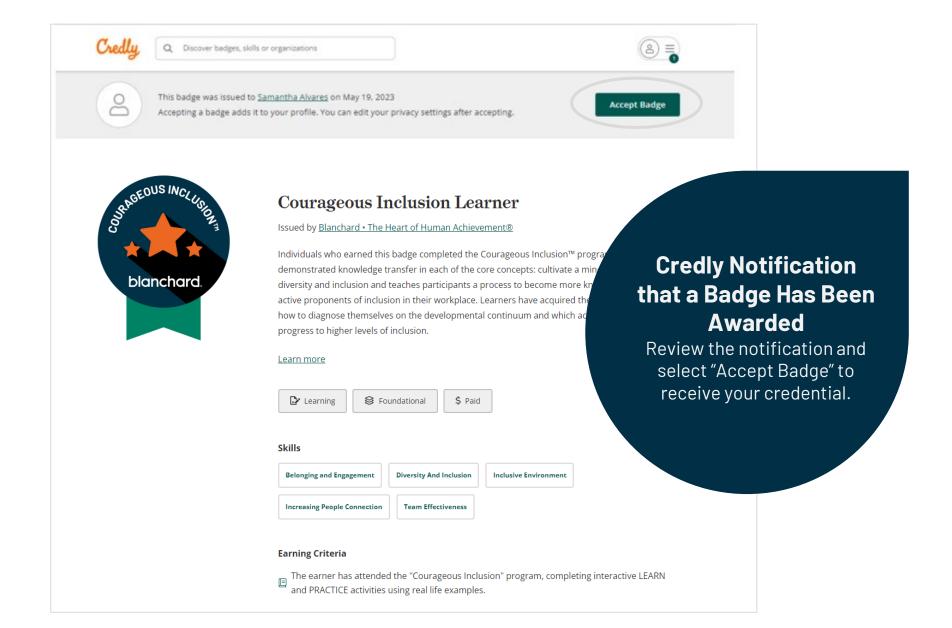

#### **Badge Setting**

Select whether you would like your badge accessible to the public on Credly.com.

Select whether you would like to auto-accept badges you receive via Blanchard in the future.

Note: If you toggle on Auto Accept, all future emails will say "View Details" instead of "Accept Your Badge."

#### **Sharing Your Digital Credentials**

Select the platform you'd like to share your credential achievements on.

To learn more about how to share your badge on a variety of platforms and functions, go to: <u>Sharing to Social Media – Credly, Inc.</u>, or email <u>blanchardcredly@blanchard.com</u>

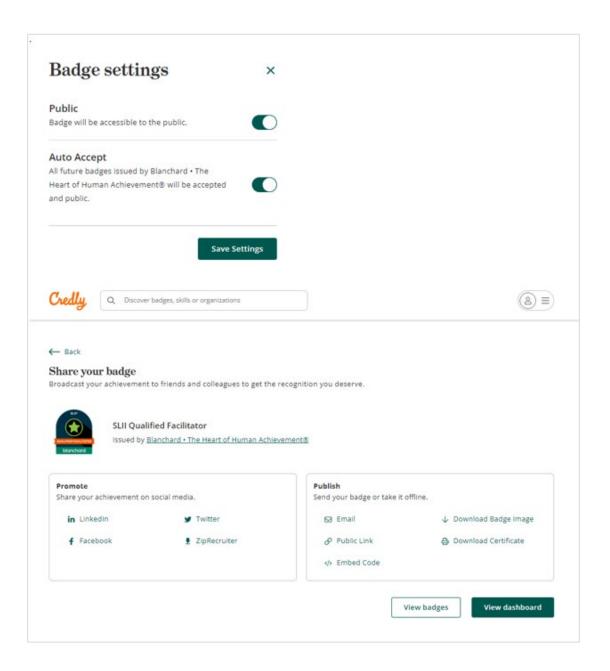

#### **Badge Setting**

Select whether you would like your badge accessible to the public on Credly.com.

Select whether you would like to auto-accept badges you receive via Blanchard in the future.

Note: If you toggle on Auto Accept, all future emails will say "View Details" instead of "Accept Your Badge."

#### **Sharing Your Digital Credentials**

Select the platform you'd like to share your credential achievements on.

To learn more about how to share your badge on a variety of platforms and functions, go to: <u>Sharing to Social Media – Credly, Inc.</u>, or email <u>blanchardcredly@blanchard.com</u>

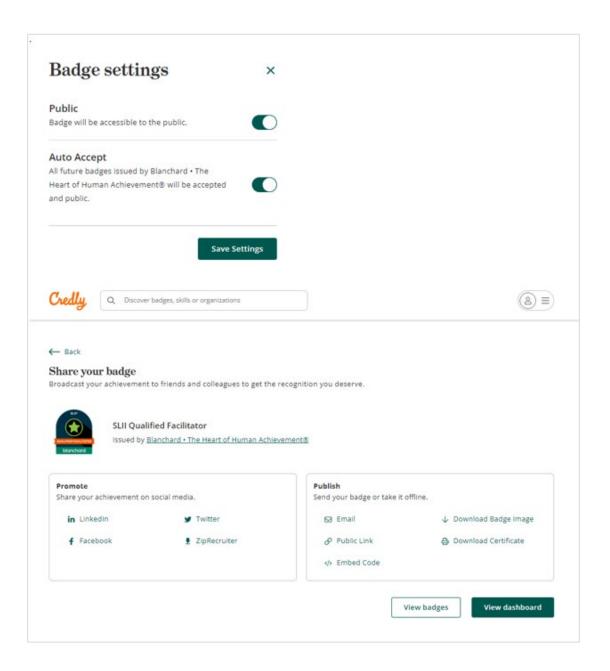

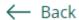

#### Share your badge

Broadcast your achievement to friends and colleagues to get the recognition you deserve.

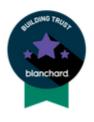

#### **Building Trust Learner**

Issued by Blanchard • The Heart of Human Achievement®

#### **Print Certificate**

You can print a paper copy of your digital certificate by selecting the Download Certificate option.

#### **Promote**

Share your achievement on social media.

in LinkedIn

■ Twitter

**f** Facebook

ZipRecruiter

#### **Publish**

Send your badge or take it offline.

↓ Download Badge Image

□ Download Certificate

</> Embed Code

View badges

View dashboard

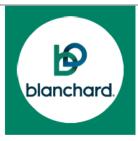

# **Building Trust Learner**

**ISSUED TO** 

# Brynne McCann

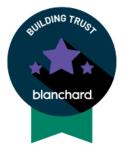

Issued on: 03 AUG 2023 | Issued by: Blanchard • The Heart of Human Achievement® Verify: https://www.credly.com/go/blINdaXl

# Didn't Get Your Badge?

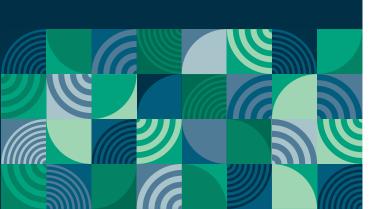

### Let's Troubleshoot!

- 1. Check your course completion status. If you aren't marked as complete, the Credly email will not be triggered. Reach out to your facilitator for questions about completion.
- 2. Course Complete? Great. **Check your junk/spam folders** and give it about 24 hours from the completion email.
- 3. Still nothing? **Email for help** at: <u>SSLprogram@blanchardinstitute.org</u>

# Congratulations!